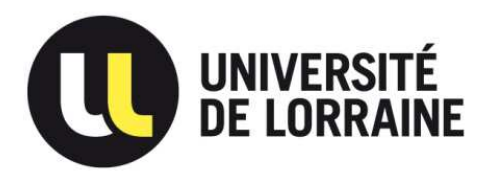

Plateforme de gestion des livrets d'apprentissage numériques

# **Tutoriel d'utilisation du livret :**

## $\dot{a}$  destination des maîtres d'apprentissage

**Version du 27/10/16** 

## Sommaire

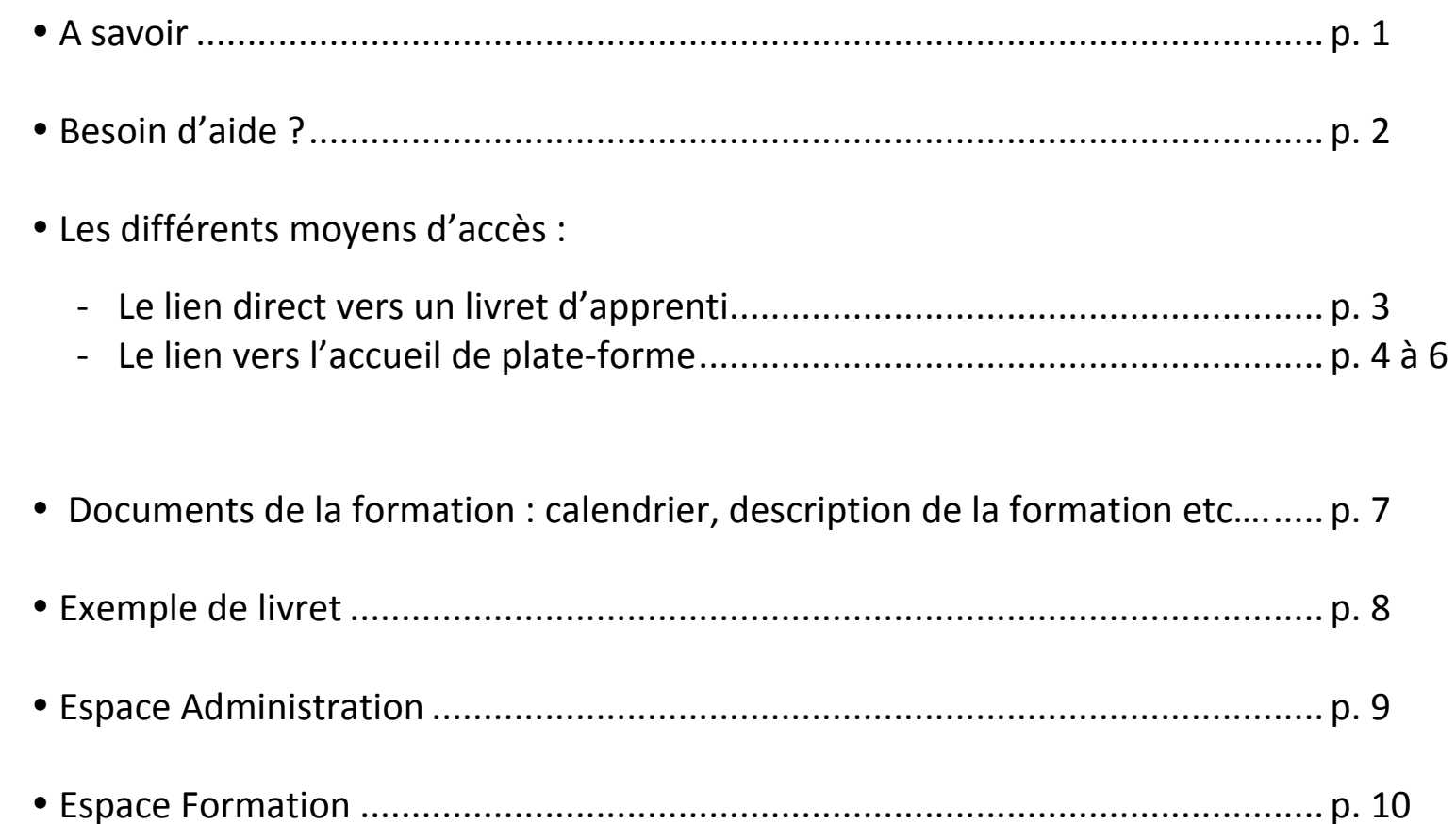

### **A savoir**

En tant que maître d'Apprentissage, vous pouvez consulter l'ensemble des documents mais vous ne pouvez déposer que dans l'Espace FORMATION **rubrique ENTREPRISE** (voir page 10)

Cette plate-forme est un outil de *lecture* et de *dépôt* de documents uniquement

### **INFORMATIONS IMPORTANTES A SAVOIR AVANT DE COMMENCER :**

- • **Qui a accès aux livrets en mode lecture ?** 
	- **La composante** : toutes les personnes **de l'université** renseignées lors de la création du livret (référent administratif , responsable formation, tuteur pédagogique UL , responsable sur site de la formation - *si renseigné*)
	- **L'entreprise** : le maître d'apprentissage
	- **L'apprenti**
	- **Le CFA**  *s'il a souhaité un accès*
- • **Qui peut déposer des documents et où ?** 
	- **La composante** : référents administratifs et enseignants **dans tout le livret**
	- **L'entreprise** : le maître d'apprentissage **uniquement** dans l'Espace FORMATION rubrique ENTREPRISE
	- **L'apprenti uniquement** dans l'Espace FORMATION rubrique ETUDIANT

**Dans l'entreprise, vous êtes le seul à avoir accès au livret de l'apprenti (et non le contact administratif de l'entreprise)**

*Si vous rencontrez des problèmes - MERCI DE NOUS CONTACTER (via le BOUTON D'AIDE)* 

1

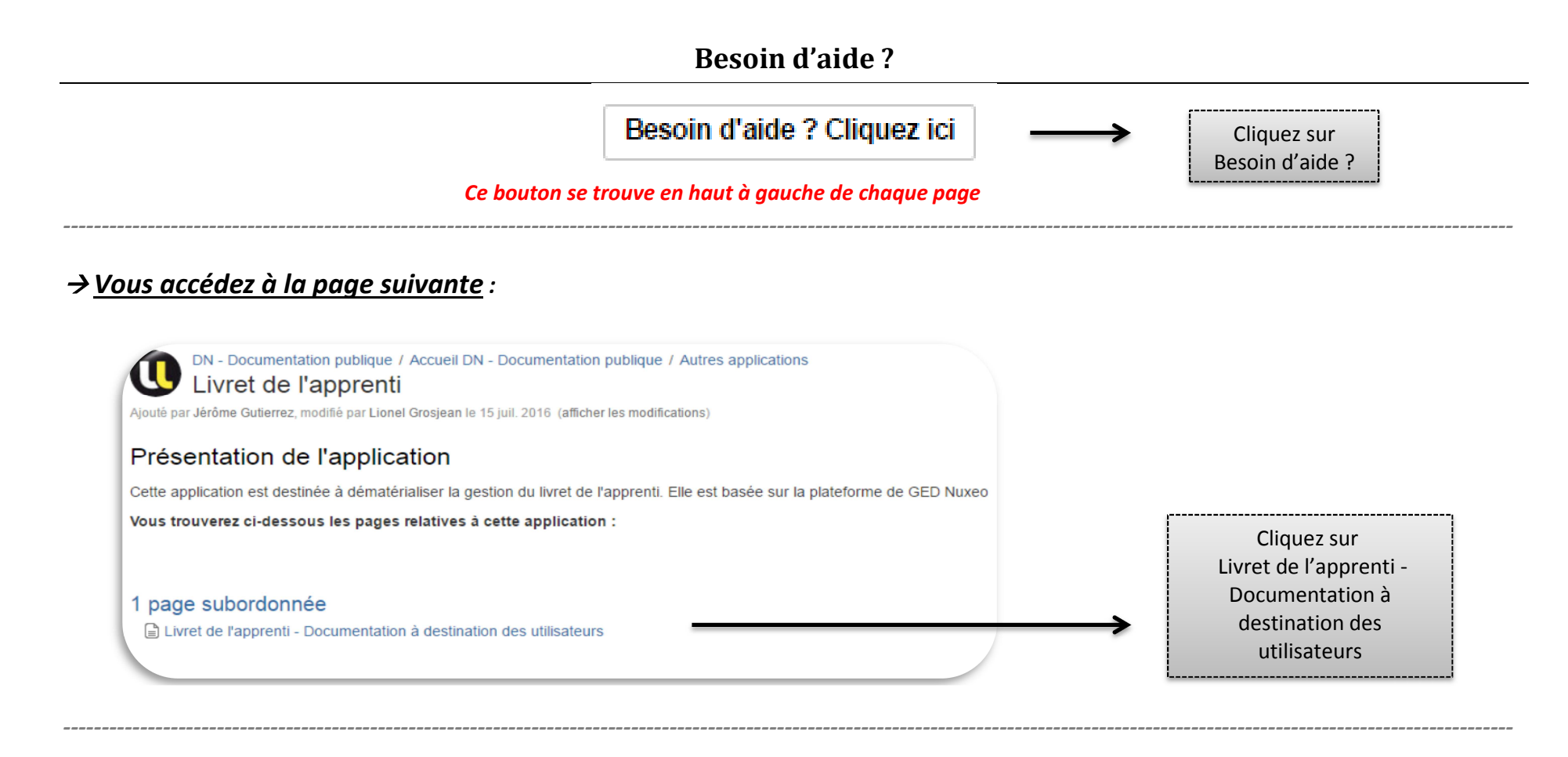

## *Vous accédez alors :*

- •*Aux tutoriels :*
- DN Documentation publique /... / Livret de l'apprenti u Livret de l'apprenti - Documentation à destination des utilisateurs lé par Lionel Grosiean, modifié par Christelle Philippe le 27 oct. 2016 (afficher les modifications TUTORIEL CREATION D'UN LIVRET-VF4102016.pd Tutoriel utilisation livret pour composantesVF041016.pd Tutoriel utilisation livret pour CFA-VF051016.pdf
- Tutoriel utilisation livret pour apprentis 271016.pdf
- Tutoriel utilisation livret pour maitre d'apprentissage\_271016.pdf
- L'application Livret de l'apprenti est une application web basée sur la GED Nuxéo
- •*A l'helpdesk :*

Déposez un ticket à la DFOIP en cliquant sur le lien ci-dessous Signaler un problème ou poser une question à la DFOIP

Cliquez sur Déposez un ticket à la DFOIP

Vous pouvez accéder à la plateforme de gestion des livrets d'apprentissage numériques de 2 façons :

## 1. *Via le mail que vous recevez automatiquement lors de la création du livret*

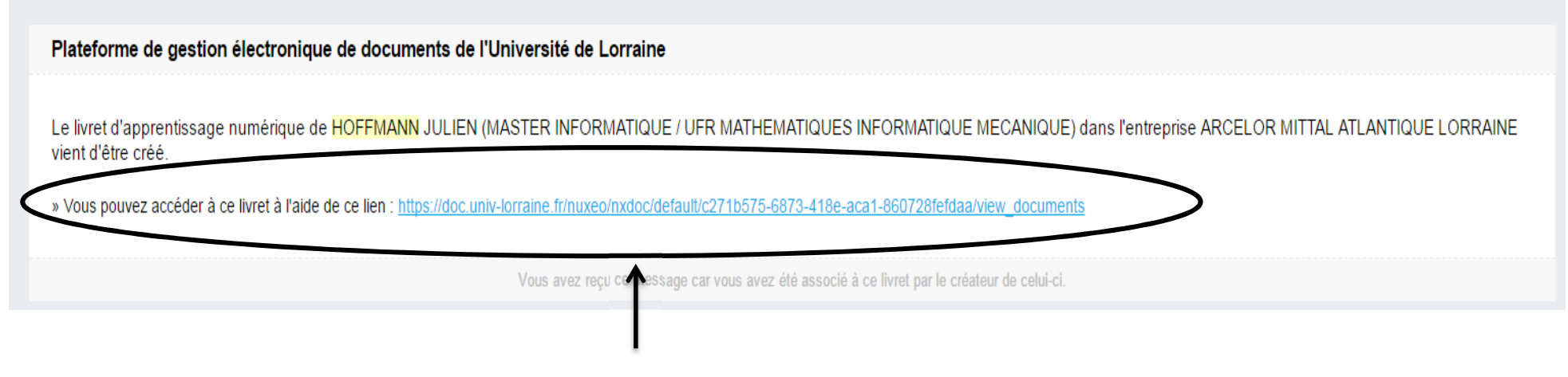

Ce lien vous redirige automatiquement vers le livret de l'apprenti (**voir page 8**)

## 2. *Via le lien suivant : https://livret-apprentissage.univ-lorraine.fr/*

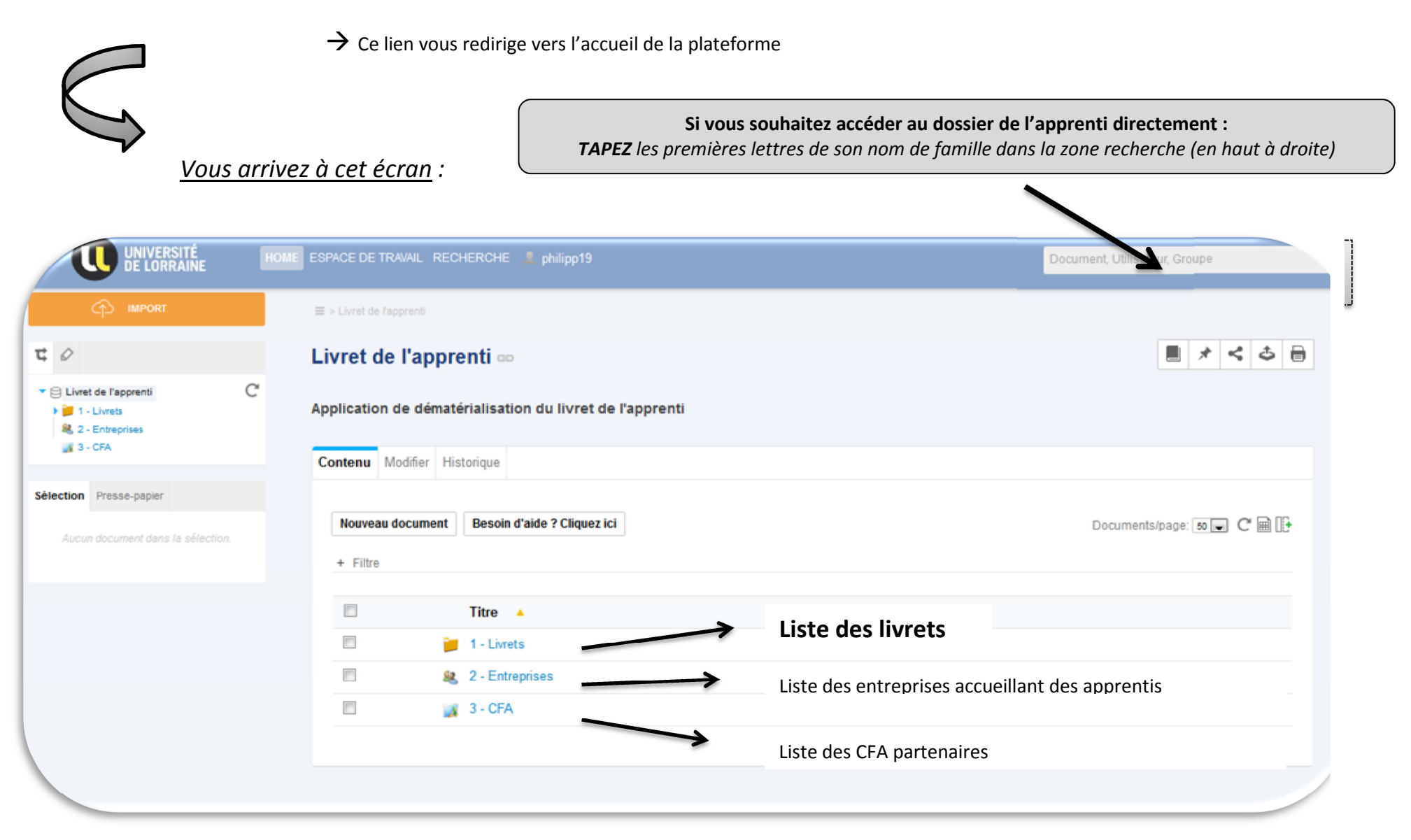

 $\bm{\rightarrow}$  Les différentes étapes pour accéder à un livret d'apprenti :

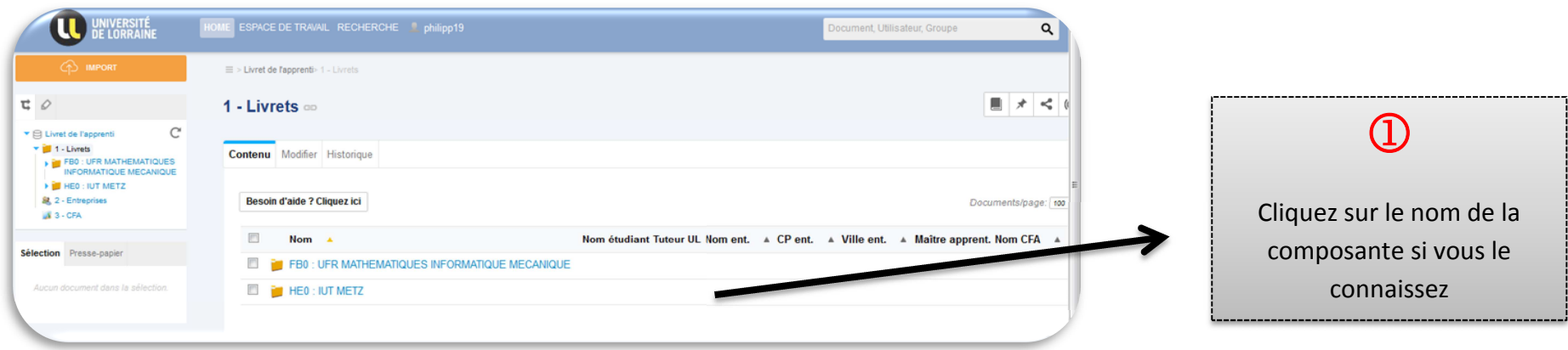

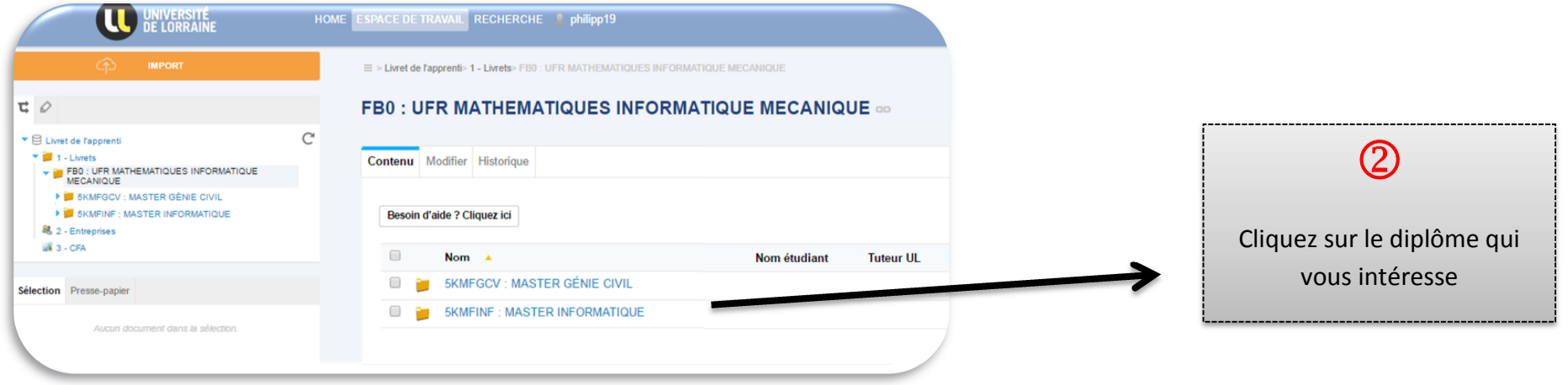

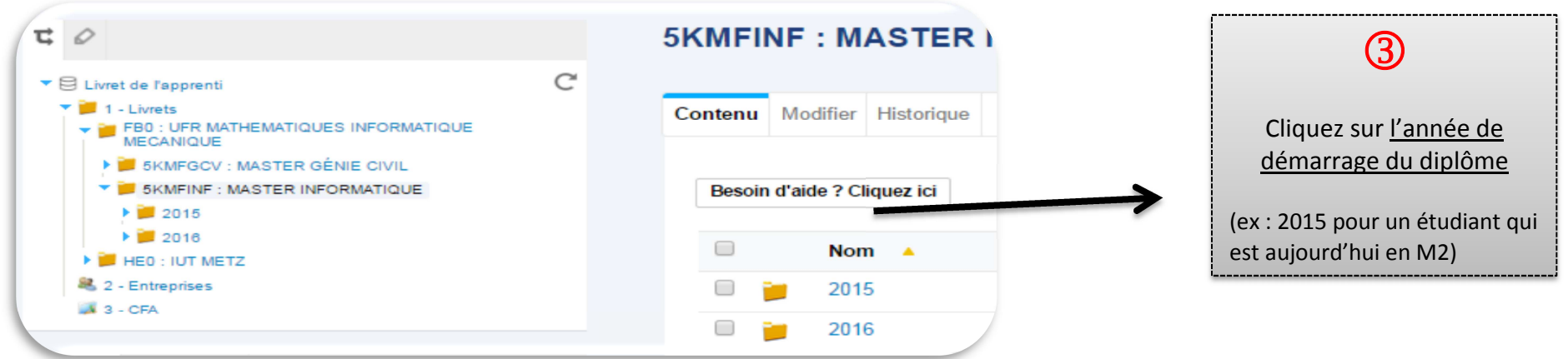

 *Vous arrivez ensuite sur la page où sont stockés tous les livrets du diplôme :* 

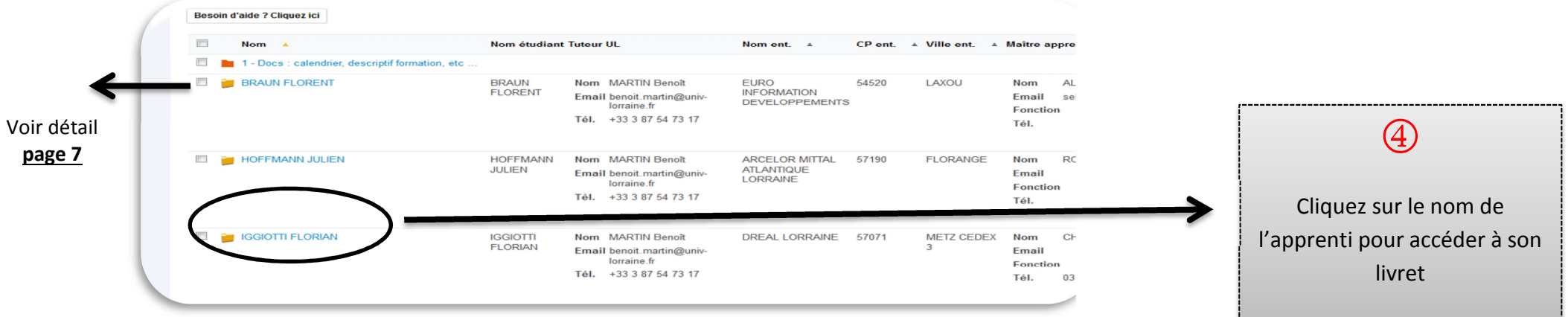

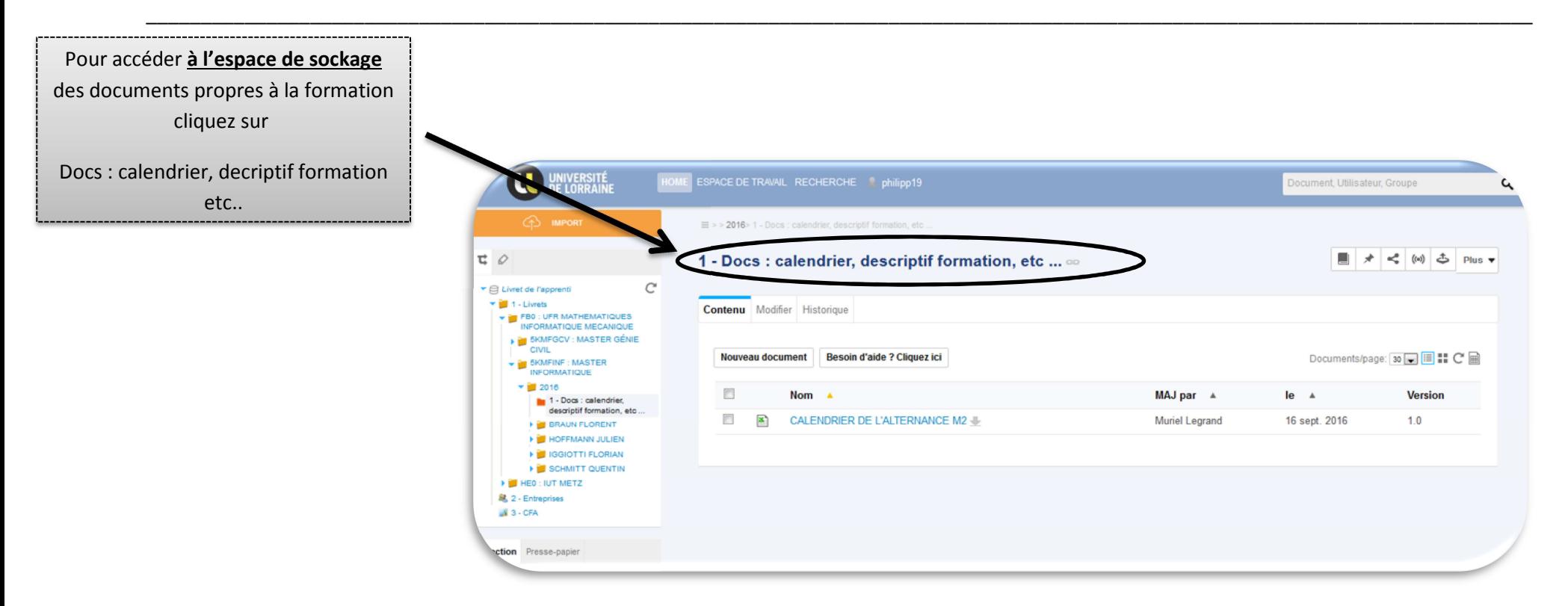

Vous pouvez consulter ici toutes les informations générales de la formation :

- calendrier de l'alternance,
- $\bullet$ maquette,
- dates d'examen, etc…

 **Ne sont déposés ici QUE les documents qui sont propres à la formation (et non à l'apprenti)**

## **Exemple de livret**

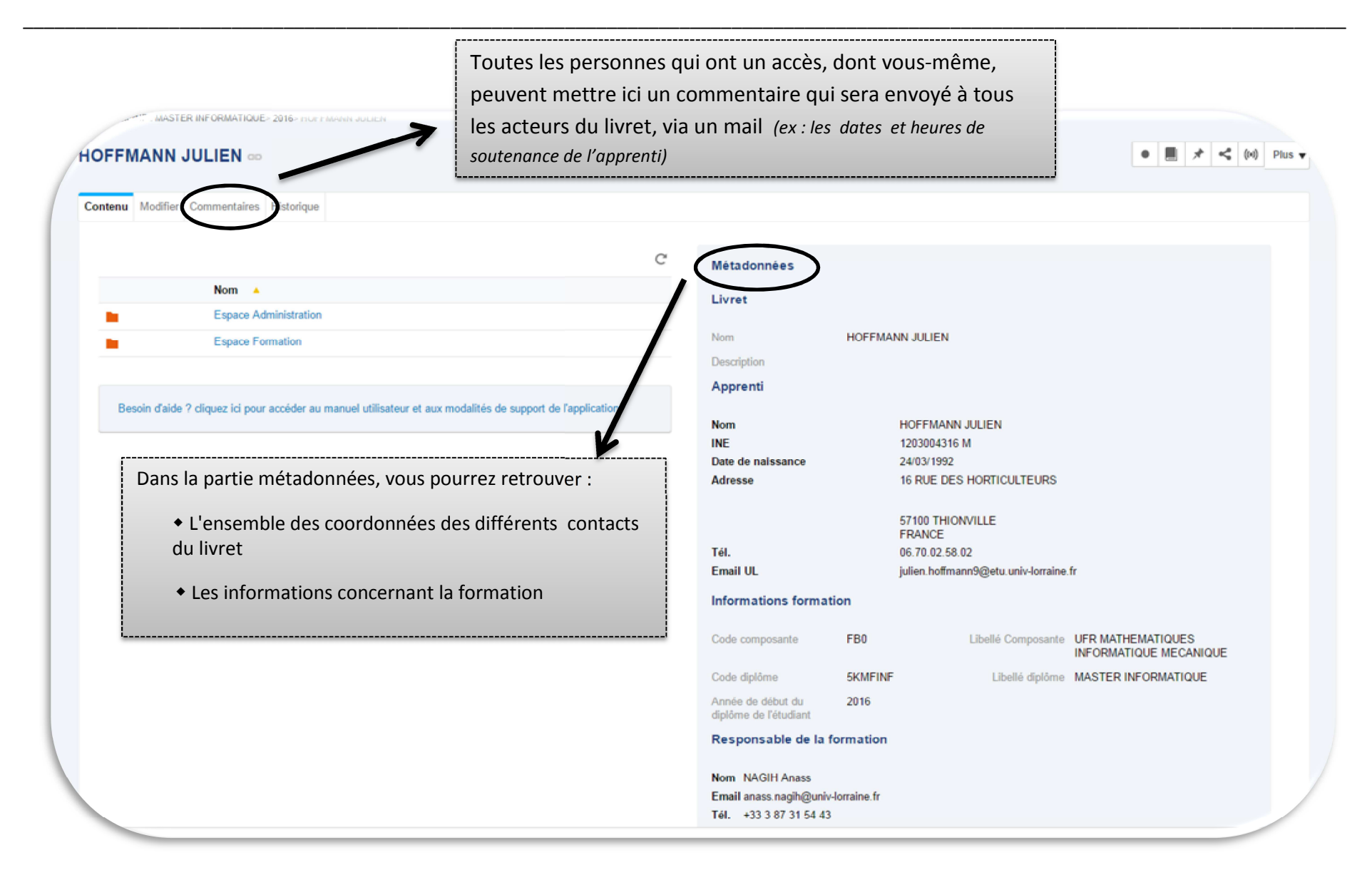

→ En cliquant sur **Espace Administration**, vous arrivez à l'écran ci-dessous :

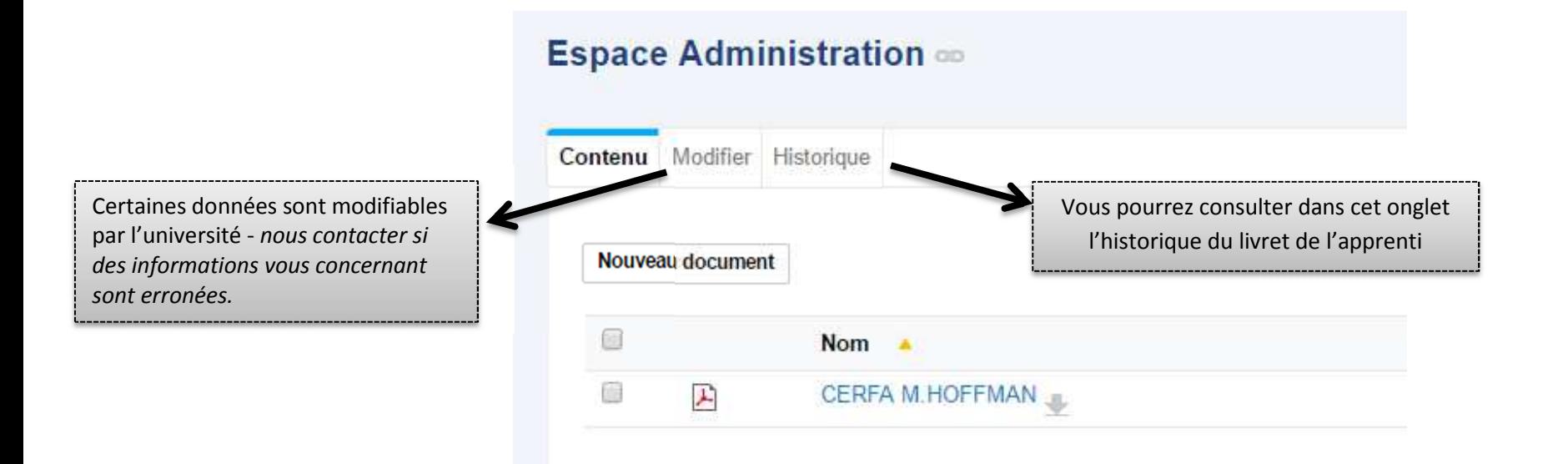

#### **Vous pourrez y consulter les documents suivants :**

- CERFA de l'apprenti
- Feuilles d'émargement
- Tout document administratif propre à l'apprenti

En cliquant sur **Espace Formation**, vous arrivez à l'écran ci-dessous :

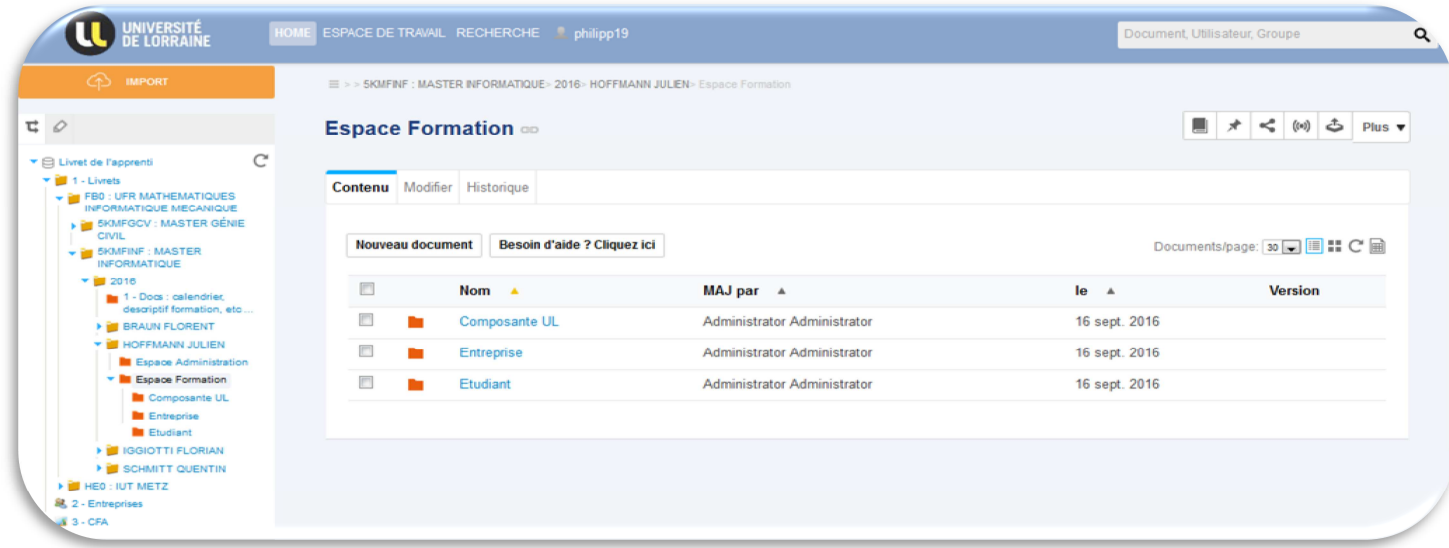

Cet espace se décompose en **3 espaces** :

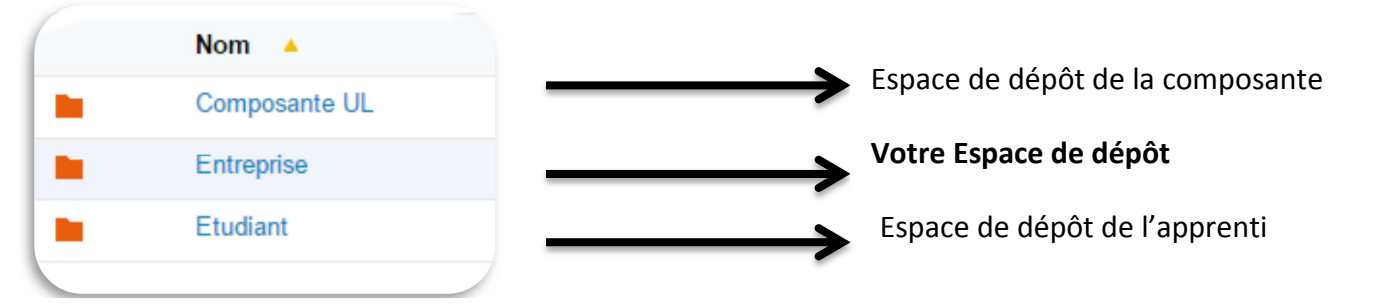

#### *Exemples :*

*La composante : L'enseignant dépose les blocs de compétences à acquérir en formation.*

*L'entreprise : Le maître d'apprentissage peut déposer le suivi de l'apprenti en entreprise au niveau des compétences pratiques acquises* 

#### **Vous pouvez consulter les documents qui se trouvent dans ces 3 espaces**

*L'étudiant : L'étudiant dépose ses justificatifs d'absence, qui pourront être récupérés par la composante ou par le CFA*